# Setting Up Microsoft® Outlook 98

### **Technical Manual: Configuration and Setup**

## Setting Up a POP3 or IMAP Email Account

- 1. In Outlook, select Tools / Accounts.
- 2. Click the Mail tab.
- 3. Click the Add button.
- 4. Select Mail from the resulting menu. (Note: Outlook's Test Account Settings tool will often indicate that the connection was not successful, though your settings are correct.)

### Your Name Window

Enter your name in the Display name box. This is the name that will appear in the From field of messages you send.

### Internet E-mail Address Window

In the E-mail address box, enter your *entire* email address (e.g., *myname@mydomain.com*), using all lowercase letters.

### **E-mail Server Names Window**

To use a POP server:

- 1. Click the drop-down menu and select POP3.
- 2. In the Incoming mail (POP3 or IMAP) server box, enter the

name of the POP server: pop.emailsrvr.com

My incoming mail genver is a PDP3 v server.

Or, to use an IMAP server:

- 1. Click the drop-down menu and select IMAP.
- 2. In the Incoming mail (POP3 or IMAP) server box, enter the

name of the IMAP server: imap.emailsrvr.com

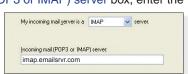

## **Assigning SSL Secure Server Settings**

After setting up your mail account, you can follow the directions below to adjust your POP3 or IMAP account settings to use the secure (SSL) server. The SSL protocol allows you to send and receive secure mail messages.

- 1. Select Tools / Accounts.
- 2. Click the Mail tab.
- 3. Select the mail account for which you want to use a secure server.
- 4. Click the Properties button.
- 5. Click the Servers tab.
- 6. In the Incoming mail (POP or IMAP) box, enter the secure server: *secure.emailsrvr.com*
- 7. In the Outgoing mail (SMTP) box, enter the secure server: *secure.emailsrvr.com*
- 8. Click the Advanced tab.

## In the Outgoing mail (SMTP) server box, enter the name of the SMTP server: *smtp.emailsrvr.com*

Outgoing mail (SMTP) server: smtp.emailsrvr.com

### **Internet Mail Logon Window**

- 1. In the Account name box, enter your *entire* email address (e.g., *myname@mydomain.com*), using all lowercase letters.
- 2. In the Password box, enter your password.

### **Internet Connection Wizard**

Indicate how you connect to the Internet.

#### **Congratulations Window**

Click the Finish button. The Internet Account window will appear. You must complete the steps below to configure your account.

### **Turning On Server Authentication (Important!)**

- 1. In the Internet Accounts window, click once on your account.
- 2. Click the Properties button.
- 3. Click the Servers tab.
- Be sure that the Log on using Secure Password Authentication box is <u>not</u> checked
- 5. Check the My server requires authentication box.
- 6. Click the Advanced tab.
- In the Outgoing mail (SMTP) box, enter the default outgoing port 587 or the alternate port 8025.
- 8. Click the OK button.
- 9. Click the Close button.
- 9. Check the first This server requires a secure connection (SSL) box.

| 10. In the Outgoing mail      | Server       |
|-------------------------------|--------------|
| (SMTP) box, enter the         | <u>O</u> utg |
| secure outgoing port 465      | <b>⊻</b> T   |
| (or alternate ports 587 or 80 | 25).         |

| Outgoing mail (SMTP): | 465 | Use Defaults |
|-----------------------|-----|--------------|
|-----------------------|-----|--------------|

- 11. Check the second This server requires a secure connection (SSL) box.
- 12. In the Incoming mail box, do one of the following:
  - If the Incoming mail label says, Incoming mail (POP3), enter the secure POP server port: *995*

| Incoming mail (POP3):  | 995                     |
|------------------------|-------------------------|
| This server requires a | secure connection (SSL) |

 If the Incoming mail label says, Incoming mail (IMAP), enter the secure IMAP server port: 993

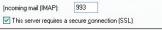

## Document Updated: 2/07